# Tip voor probleemoplossing: Apparaat op CBS 250 of 350 Series Switch die geen IP-adres krijgt na een firmware-upgrade Ī

# Doel

Dit artikel verklaart een aantal van de standaardinstellingen van de havenveiligheid op de switches van Cisco Business 250 en 350. Als u een apparaat op uw netwerk hebt dat geen IP-adres ontvangt, kunt u de instellingen bekijken en wijzigen om te zien of het de kwestie corrigeert.

## Toepasselijke apparaten | Versie firmware

- CBS250 <u>(Gegevensblad)</u> | 3.1 <u>(laatste download)</u>
- CBS350 <u>(Gegevensblad)</u> | 3.1 <u>(laatste download)</u>
- CBS350-2X (Gegevensblad) | 3.1 (laatste download)
- CBS350-4X <u>(Gegevensblad)</u> | 3.1 <u>(laatste download)</u>

### Inleiding

Het is belangrijk om de nieuwste versie van de upgrade-firmware indien nodig uit te voeren als er een nieuwe release verschijnt. In het voorjaar van 2021 werd versie 3.1 voor CBS 250 en 350 switches vrijgegeven, waardoor het standaardgedrag van Port Security veranderde. Deze wijzigingen werden aangebracht om de beveiliging van endpoints te verbeteren.

In eerdere versies van de software, als u een poort zo vergrendeld instelde, zou u het apparaat zien dat aan die vergrendelde poort was gekoppeld als een statisch MACadres (Media Access Control). Toen u het apparaat bediende, werd het statische MACadres standaard verwijderd. Dat MAC-adres zou een DHCP-adres kunnen ontvangen.

Vanaf versie 3.1 vooruit, wanneer een apparaat is vergrendeld en als statisch MACadres op een bepaalde poort is geëtiketteerd, kan het alleen een IP-adres op die poort ontvangen. Als u het apparaat naar een andere poort sleept, kan het geen IP-adres ontvangen.

Kort verhaal van een lang verhaal, als u een haven met een adres van MAC sluit die aan die haven, en u dat apparaat naar een andere haven beweegt, moet u die haven ontgrendelen om dat adres van MAC vrij te geven.

# Instellingen poortbeveiliging weergeven

#### Stap 1

Blader naar security > poortbeveiliging.

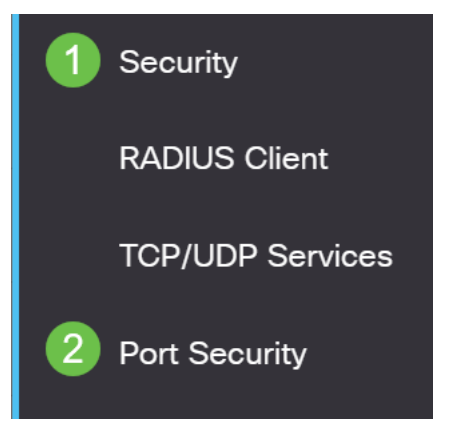

### Stap 2

Bekijk de interfacestatus van elke poort. Dit voorbeeld toont de interfacestatus zoals Vergrendeld.

Port Security Table

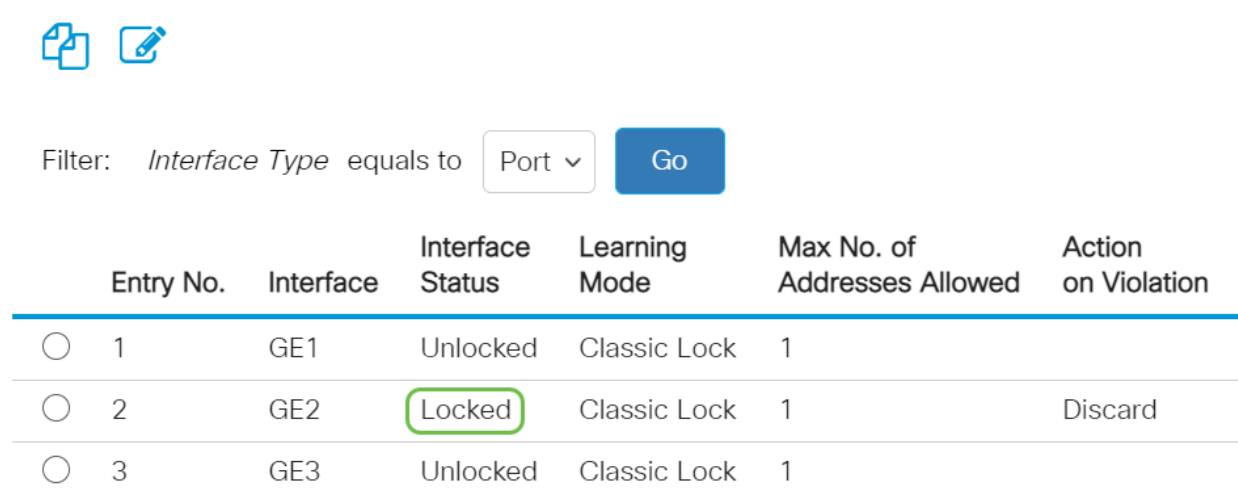

## Stap 3

#### Navigeer naar MAC-adrestabellen > Statische adressen.

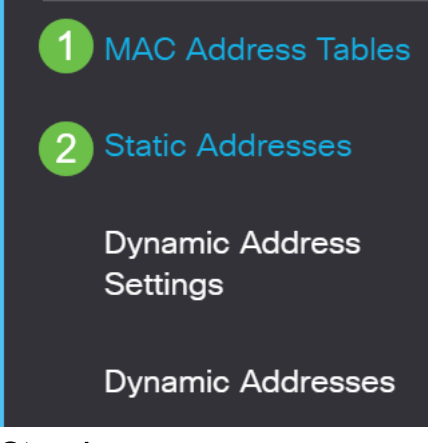

#### Stap 4

U zult het MAC-adres van het apparaat zien dat u aan de poort hebt toegewezen.

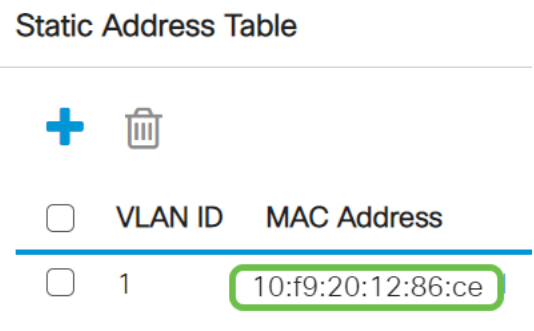

### Stap 5

Om de MAC-adressen te bekijken die een DHCP IP-adres ontvangen, navigeer dan naar MAC-adrestabellen > Dynamische adressen.

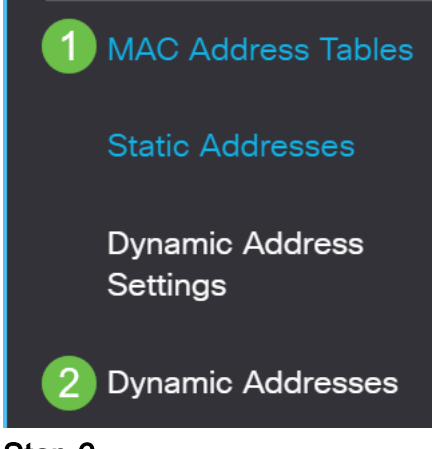

#### Stap 6

De MAC-adressen van de in de lijst opgenomen apparaten kunnen een DHCP IPadres ontvangen. Merk op dat het MAC-adres van het apparaat niet in de lijst staat. Het MAC-adres, 10:f9:20:12:86:ce kan geen DHCP IP-adres ontvangen.

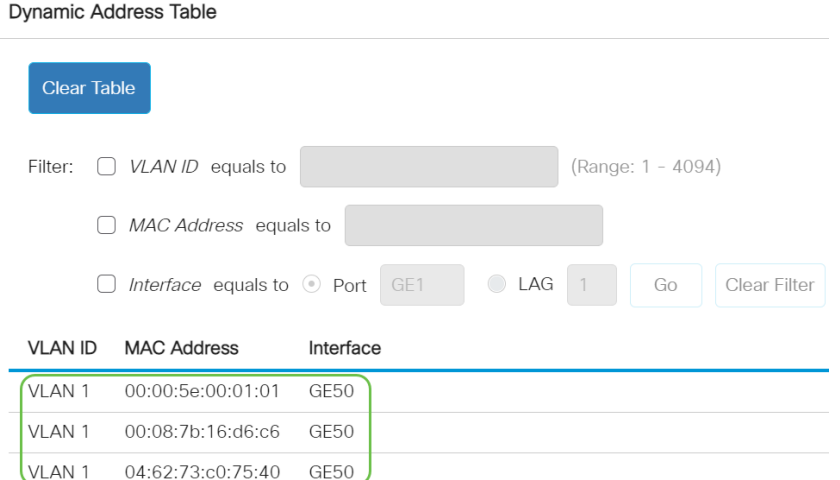

# Port-beveiligingsinstellingen bewerken

## Stap 1

Blader naar security > poortbeveiliging.

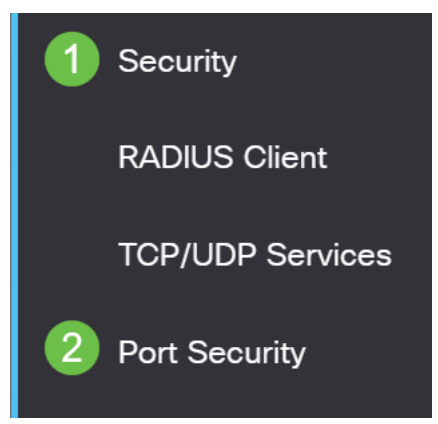

# Stap 2

Klik op een interface en klik op het pictogram bewerken.

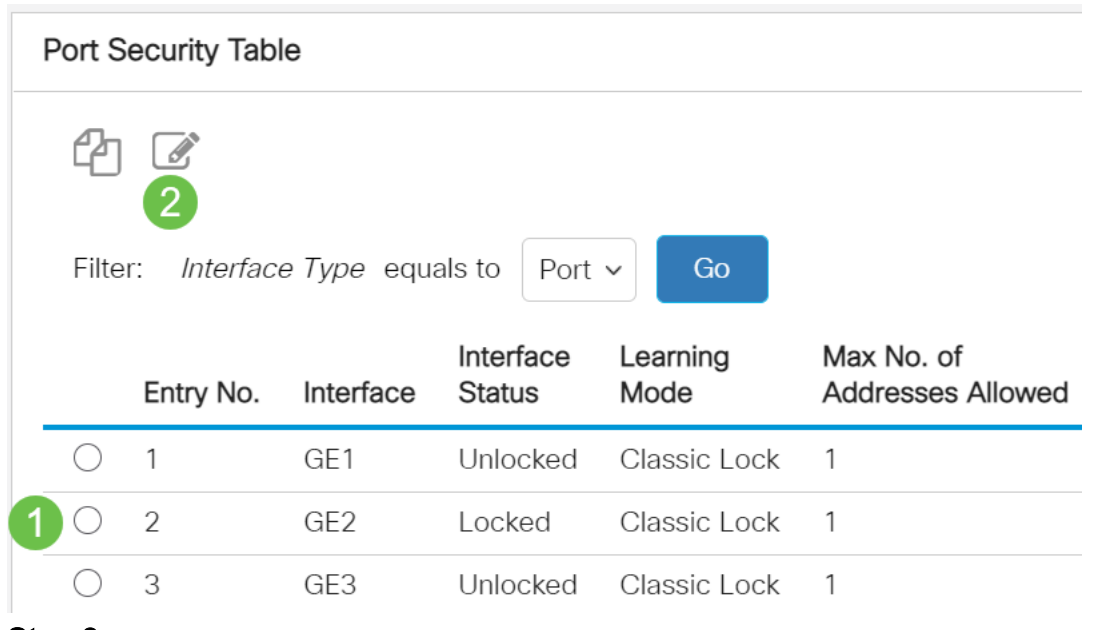

#### Stap 3

Als u de poort wilt ontgrendelen, verwijdert u de radioknop Lock. Klik op Apply (Toepassen).

# Edit Port Security Interface Settings

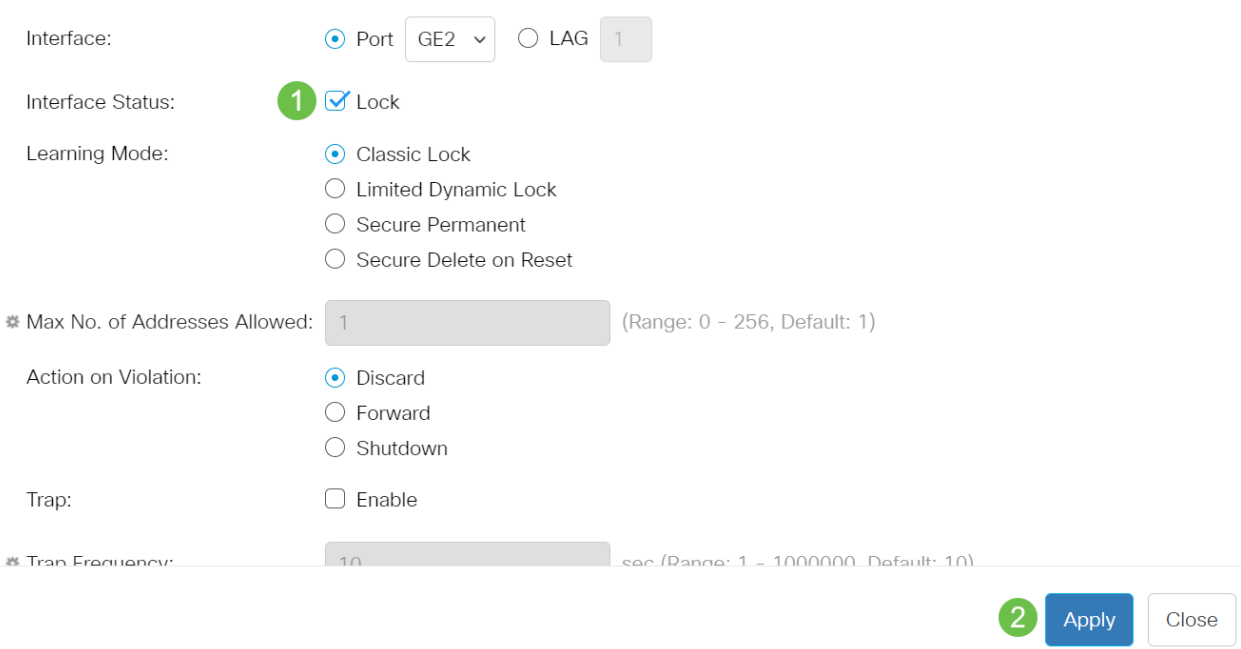

# Stap 4

# De interfacestatus moet nu als ontgrendeld worden weergegeven.

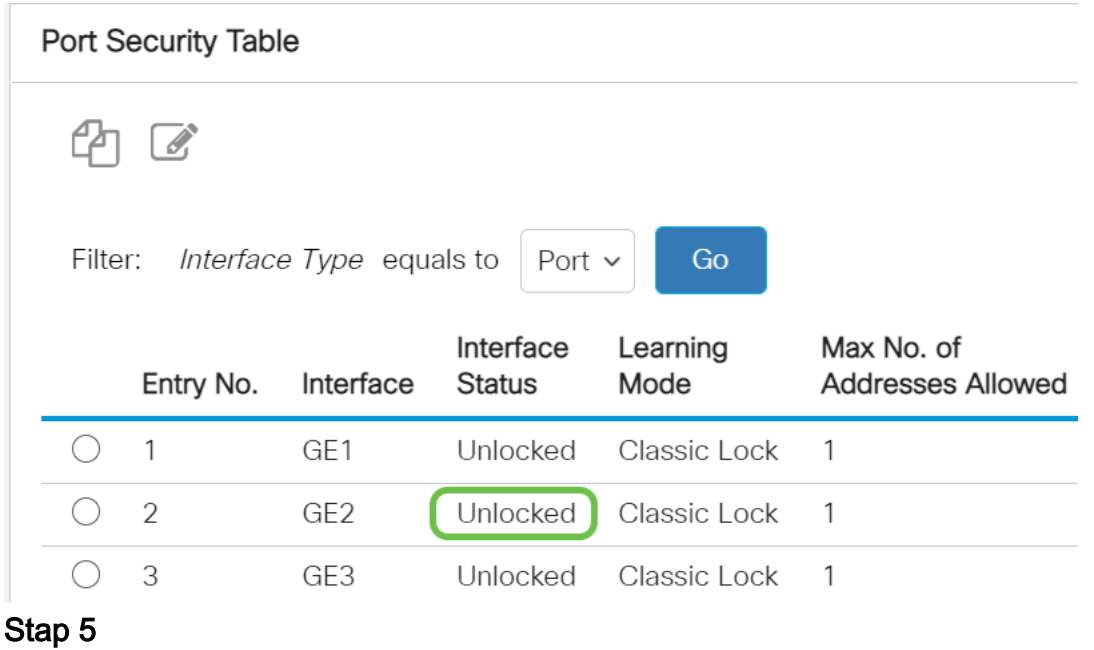

Navigeer naar MAC-adrestabellen > Statische adressen.

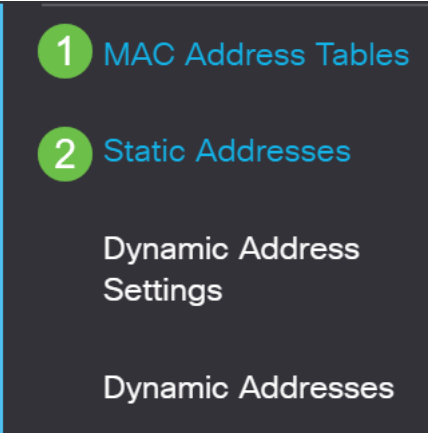

#### Stap 6

Het MAC-adres staat niet langer in de Statische adrestabel.

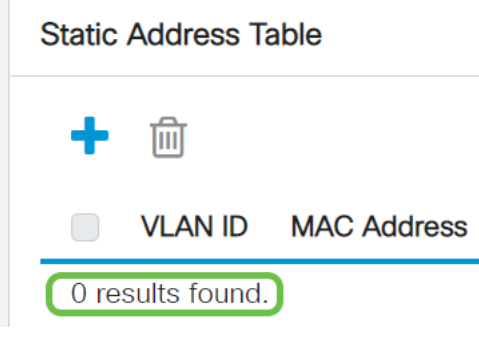

### Stap 7

Navigeer naar MAC-adrestabellen > Dynamische adressen.

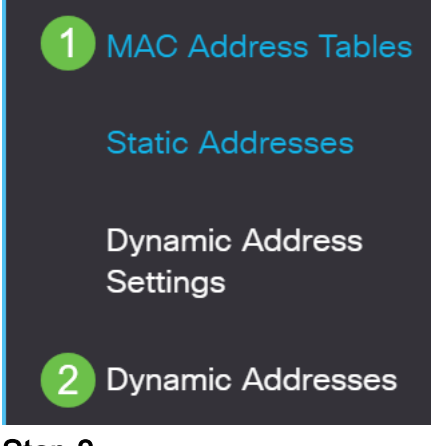

Stap 8

De MAC-adressen van de in de lijst opgenomen apparaten kunnen een DHCP IPadres ontvangen. Merk op dat het MAC-adres van het apparaat nu in deze pagina staat. Dit toont aan dat het adres van MAC nu in staat is om een IP adres te ontvangen.

#### **Dynamic Address Table**

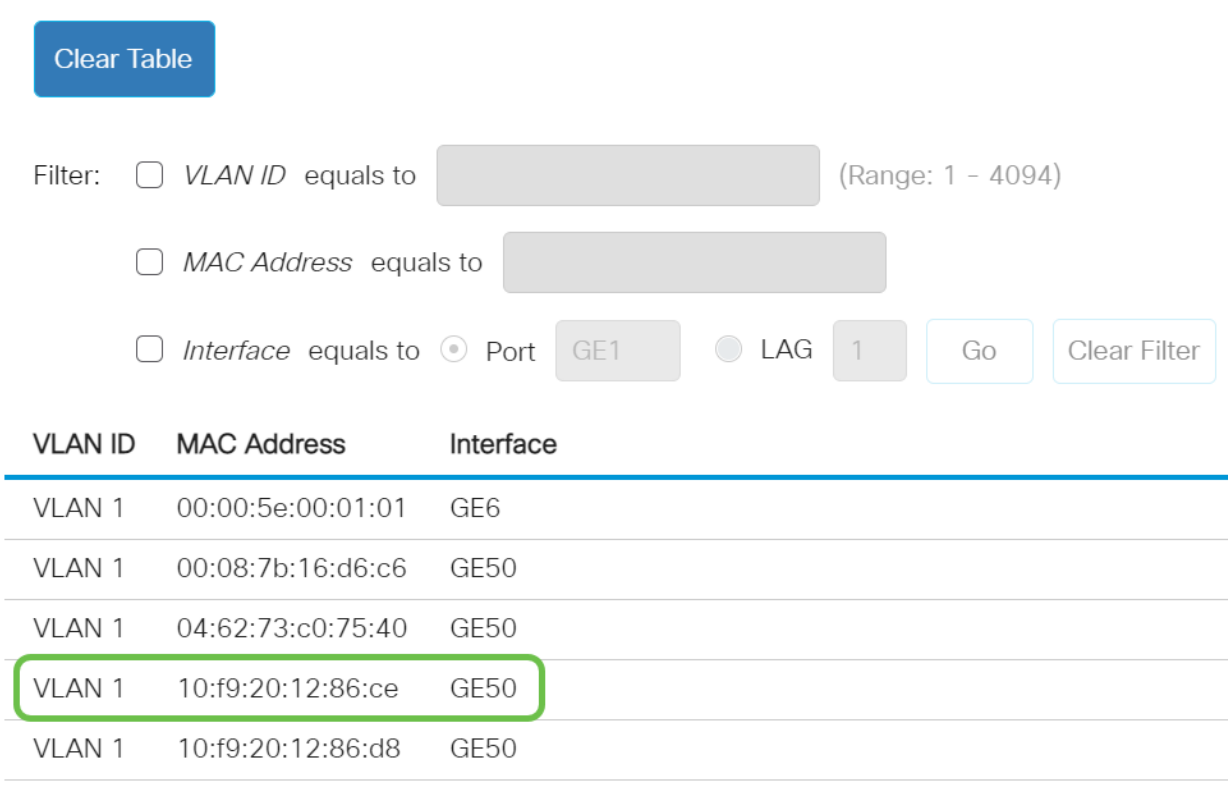

#### Stap 9

Klik op het pictogram Save om de configuratie permanent op te slaan.

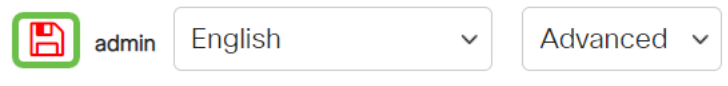

## **Conclusie**

Dat is het! Uw apparaat zou een DHCP IP adres moeten kunnen ontvangen.

Op zoek naar meer artikelen op uw CBS250- of CBS350-switch? Bekijk de onderstaande koppelingen voor meer informatie!

[SNMP-instellingen](https://www.cisco.com/c/nl_nl/support/docs/smb/switches/Cisco-Business-Switching/kmgmt-2779-configure-simple-network-time-protocol-sntp-settings-on-a-sw-cbs.html) [SNMP-standpunten](https://www.cisco.com/c/nl_nl/support/docs/smb/switches/Cisco-Business-Switching/kmgmt-2513-configure-snmp-views-cbs.html) [SNMP-groepen](https://www.cisco.com/c/nl_nl/support/docs/smb/switches/Cisco-Business-Switching/kmgmt-2514-configure-snmp-groups-cbs.html) [DHCP-upgrade](https://www.cisco.com/c/nl_nl/support/docs/smb/switches/Cisco-Business-Switching/kmgmt-2511-configure-dynamic-host-configuration-protocol-dhcp-cbs.html) [Wachtwoordsterkte](https://www.cisco.com/c/nl_nl/support/docs/smb/switches/Cisco-Business-Switching/kmgmt-2512-configure-password-strength-and-complexity-settings-cbs.html) [TCP](https://www.cisco.com/c/nl_nl/support/docs/smb/switches/Cisco-Business-Switching/kmgmt-2515-configure-tcp-and-udp-cbs.html)[en UDP-instellingen](https://www.cisco.com/c/nl_nl/support/docs/smb/switches/Cisco-Business-Switching/kmgmt-2515-configure-tcp-and-udp-cbs.html) [Poortbeveiliging](https://www.cisco.com/c/nl_nl/support/docs/smb/switches/Cisco-Business-Switching/kmgmt-2944-demonstration-port-security-default-changes.html) [Tijdsinstellingen](https://www.cisco.com/c/nl_nl/support/docs/smb/switches/Cisco-Business-Switching/2525-2543-configure-system-time-settings-cbs.html) [Upgradefirmware](https://www.cisco.com/c/nl_nl/support/docs/smb/switches/Cisco-Business-Switching/kmgmt-2524-2545-upgrade-firmware-cbs.html) [Best Practices](https://www.cisco.com/c/nl_nl/support/docs/smb/switches/Cisco-Business-Switching/kmgmt-2797-smartport-best-practices-CBS.html) [Switch](https://www.cisco.com/c/nl_nl/support/docs/smb/switches/Cisco-Business-Switching/kmgmt-2542-how-to-manually-reload-or-reset-a-switch-through-the-command-cbs.html) [opnieuw instellen](https://www.cisco.com/c/nl_nl/support/docs/smb/switches/Cisco-Business-Switching/kmgmt-2542-how-to-manually-reload-or-reset-a-switch-through-the-command-cbs.html) [Smartports voor probleemoplossing](https://www.cisco.com/c/nl_nl/support/docs/smb/switches/Cisco-Business-Switching/kmgmt-2634-identify-disable-smartports-CBS.html) [Map met probleemoplossing](https://www.cisco.com/c/nl_nl/support/docs/smb/switches/Cisco-Business-Switching/kmgmt-2960-cbs350-port-flapping.html) [VLAN's maken](https://www.cisco.com/c/nl_nl/support/docs/smb/switches/Cisco-Business-Switching/2526-2527-create-vlan-cbs250--cbs350-switch.html)